### **ChatGPT Content Generator**

### Compatibility

PrestaShop 1.7.5 - 1.7.8

#### Goal

Module GENERATES unique SEO-optimized descriptions for products and text content for categories or pages using ChatGPT AI. It can REWRITE texts to make them unique and TRANSLATE. Bulk mode and custom request templates to ChatGPT are allowed.

### **Benefits for Merchants**

- You don't pay for using ChatGPT additionally!
- Fast text content generation for products, categories or pages using ChatGPT AI
- Generate products description and characteristics based on EAN
- SEO optimization due to original texts by using ChatGPT AI
- Function of translating already generated text into other languages (for the multilingual site)
- Rewrite your texts functionality to make them unique
- Statistics of used words limits for content generated by ChatGPT AI
- Automatic generation of requests based on your custom request templates
- Custom request templates constructor
- Bulk mode is supported

### **Benefits for customers**

- Site visitors will see complete product descriptions with high-quality text
- Categories will have unique descriptions
- CMS pages will consist of an original text with extended descriptions, etc

#### **Features**

- Multilanguage compatibility
- Custom templates constructor for getting the individual results from ChatGPT
- Content generating for products and categories in single or bulk mode
- Rewriting texts in single or bulk mode
- Functionality for generating a list of product characteristics based on EAN
- Adding or replacing an existing description of a product or category
- Bulk translation options
  - o Ability to choose the initial language from which the translation will be generated from
  - o The possibility of choosing several languages into which the text will be translated
- Compatibility with the Multishop function

#### **Account connection**

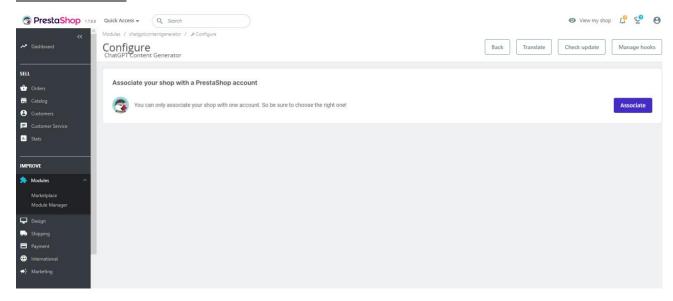

In order to start working with the module, you need to link it to your personal account registered on **Prestashop Addons** <a href="https://addons.prestashop.com">https://addons.prestashop.com</a>

The "Associate" button opens a window where you need to log in and confirm the store's connection with your account.

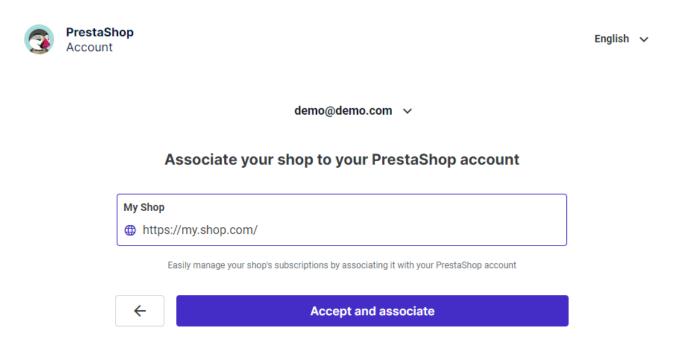

Use another email address

You need to confirm access to the store data after connecting to the account and click the "Accept and associate" button to do this.

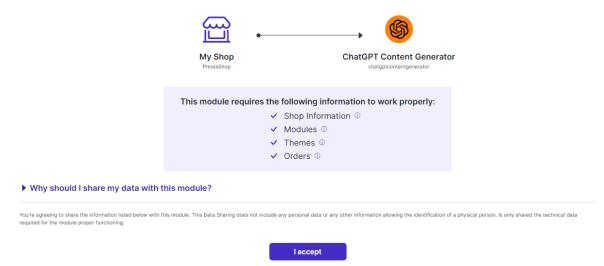

The data types that will be used by this module will be listed in the pop-up window.

# **Use of tariff features**

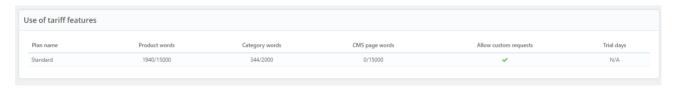

This table displays usage statistics and tariff plan limits

# **Templates**

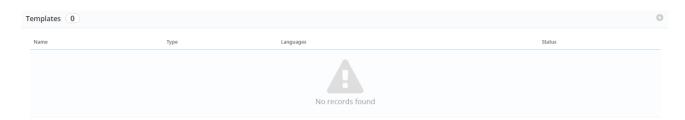

This table displays the created templates with the ability to edit them and create new ones. The number of templates is not limited.

### **Add Template**

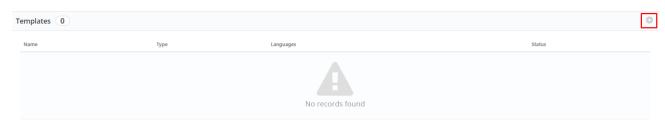

#### Click the Add new button

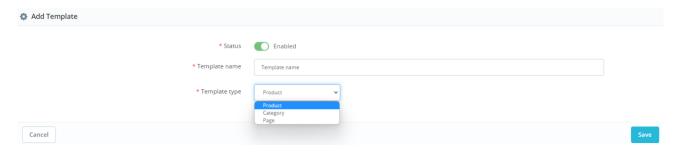

# **Add Template** fields

- Status status of template Enabled / Disabled
- **Template name** template name for internal use
- **Template type** where the template will be used
  - Product product page and products list
  - Category category form and categories list
  - o Page cms page

After saving the settings, the template editing page will open.

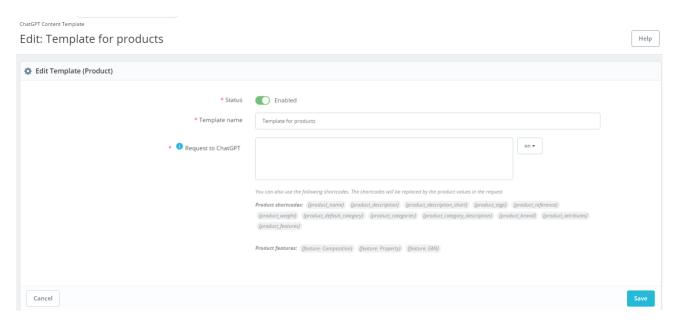

#### Edit Template (Product) fields

- Status status of template Enabled/Disabled
- Template name template name for internal use
- Request to ChatGPT template for generating a request to ChatGPT (multilanguage field)
- Product shortcodes available shortcodes which values will be replaced with product ones
  - {product name} product name
  - {product description} product description
  - {product description short} product summary
  - o {product\_tags} product tags
  - {product\_reference} product reference
  - {product weight} product weight
  - o {product\_default\_category} product default category name
  - {product\_categories} names of all product categories
  - {product\_category\_description} description of the default product category
  - {product brand} product brand
  - {product\_attributes} product attributes

- {product\_features} product features
- Product features specific product feature (each store has its own features defined by admin)

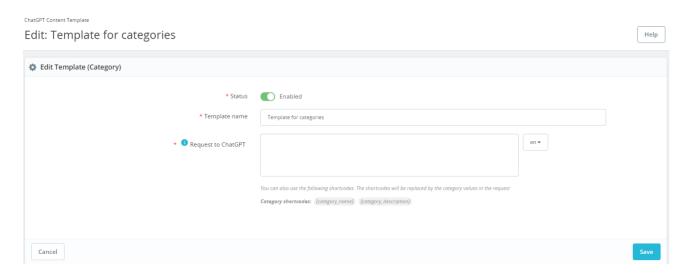

# Edit Template (Category) fields

- Status status of template Enabled/Disabled
- Template name template name for internal use
- Request to ChatGPT template for generating a request to ChatGPT (multilanguage field)
- Category shortcodes available shortcodes which values will be replaced with category ones
  - o {category\_name} category name
  - {category\_description} category description

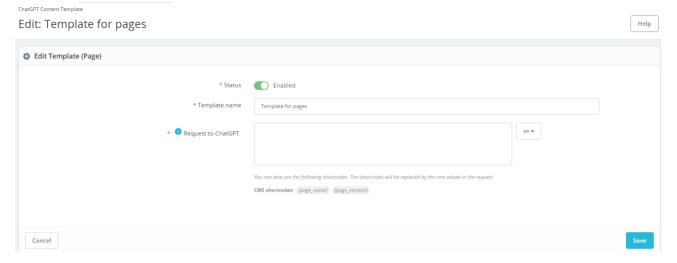

# Edit Template (Page) fields

- Status status of template Enabled/Disabled
- Template name template name for internal use
- Request to ChatGPT template for generating a request to ChatGPT, multilanguage field
- Category shortcodes available shortcodes which values will be replaced with page ones
  - {page name} page title
  - o {page\_content} page content

# **Product page**

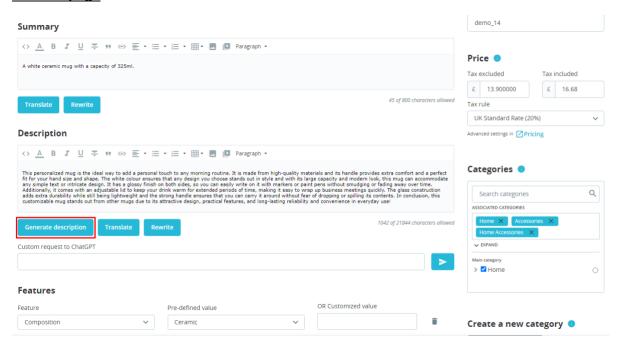

The product page has a form to generate the product description. After the product description generation process is completed, the text is automatically placed in the **Description** field.

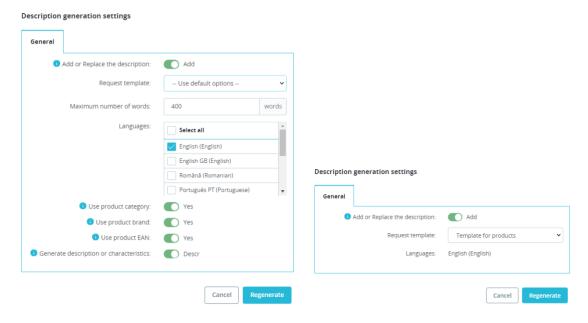

### Generate description functionality

- Add or Replace the description
  - o Add generate a new product and insert a new text after the existing one
  - Replace replace the existing product description with a new one
- Request template available templates for request generation
- Maximum number of words maximum number of words to generate text
- Languages languages for which the product description will be generated
- Use product category use category name to generate product description to improve the results
- Use product brand use the brand name to generate the product description to improve the results
- Use product EAN use the EAN code to generate the product description to improve the results
- Generate description or characteristics
  - Charact a list of product characteristics will be generated
  - o **Descr** the product description text will be generated

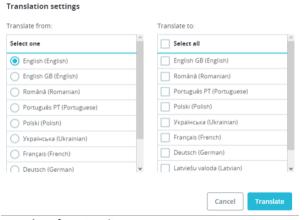

# **Translate** functionality

- Translate from the initial language from which the text will be translated. Only <u>one</u> initial language can be selected
- Translate to languages into which the text will be translated. You can choose <u>several</u> languages.

#### The translation works as follows:

we have some text description in En:

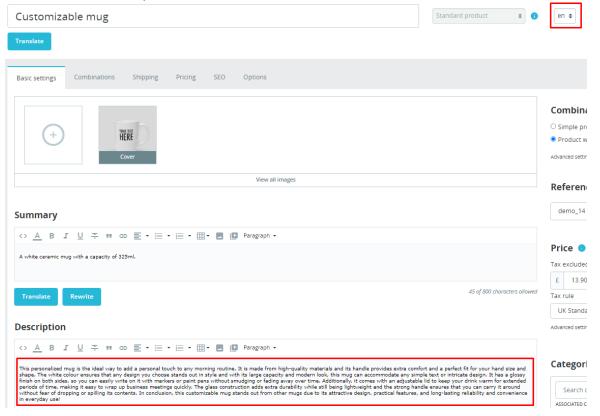

• Click on the Translate button

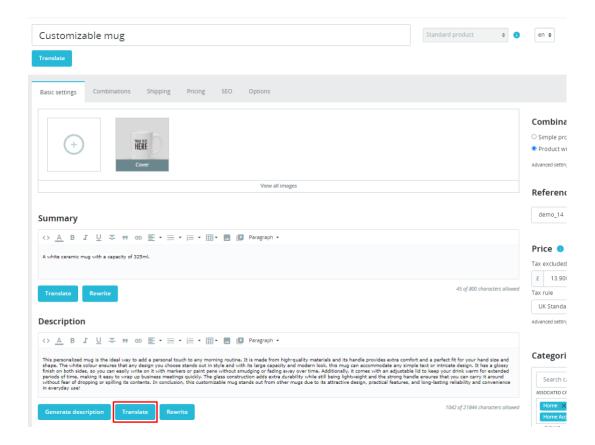

• Select languages for translation and click the **Translate** button:

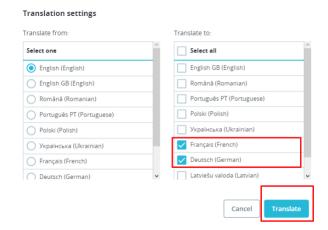

• The original text from English will be translated into French and German:

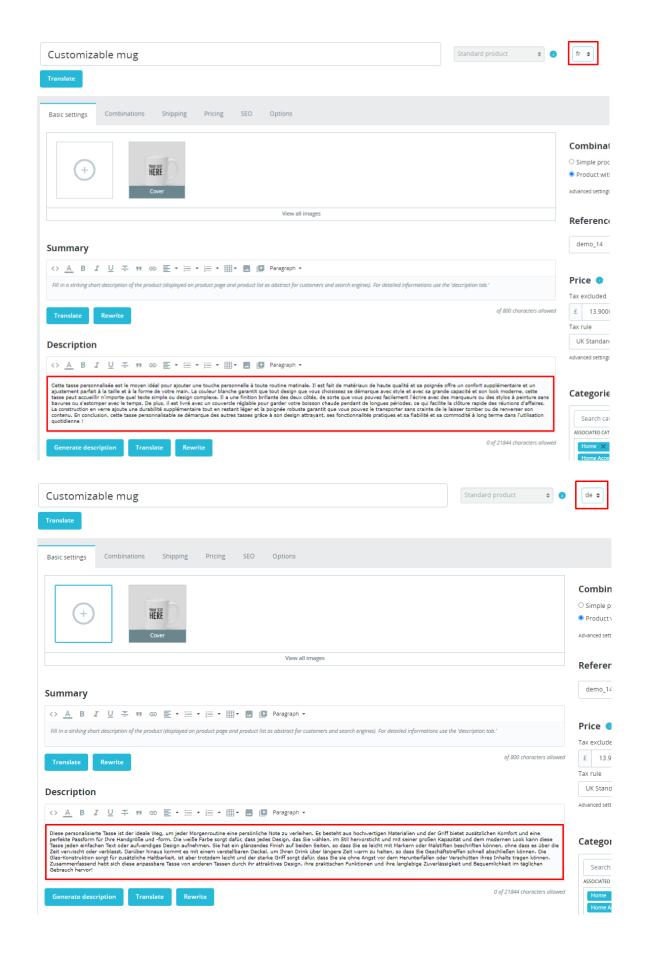

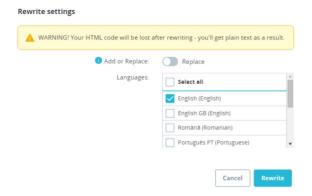

### **Rewrite** functionality

- Add or Replace
  - o Add generate a new content and insert a new text after the existing one
  - Replace replace the existing product content with a new one
- Languages languages for which the product content will be generated

# **Products list (Bulk actions)**

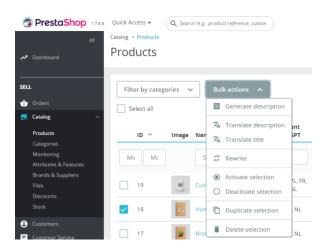

**Bulk actions** is an option available in the list of products that allows you to generate, translate and rewrite the description for several products.

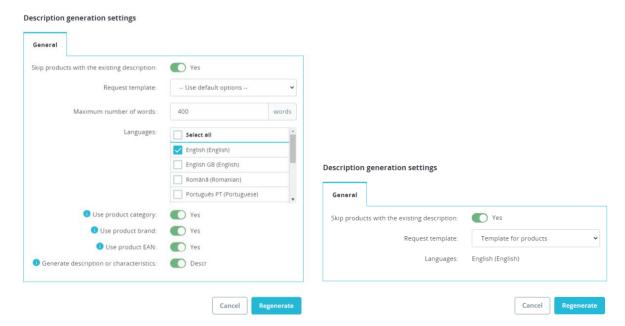

#### Generate description:

- Skip products with the existing description skip products that have a description
- Add or Replace the description
  - Add generate a new product description and insert generated text after the existing one
  - Replace replace the existing product description with a new one
- Request template available templates for request generation
- Maximum number of words maximum number of words to generate text
- Languages languages for which the product description will be generated
- Use product category use category name to generate product description to improve the results
- Use product brand use the brand name to generate the product description to improve the results
- Use product EAN use the EAN code to generate the product description to improve the results
- Generate descriptions or characteristics
  - Charact a list of product characteristics will be generated
  - Descr the product description text will be generated

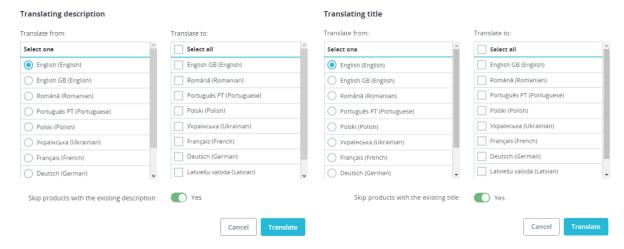

#### Translate description or Translate title

- Translate from the initial language from which the text will be translated. Only <u>one</u> language can be selected
- Translate to languages into which the text will be translated. You can choose several languages
- **Skip products with the existing description** if **Yes** is selected, the module will not translate the description for products that already have a description for the selected language in the **Translate to** column

### **Rewrite**

- Fields fields for which content will be rewritten
- Languages languages for which the product content will be rewritten
- Add or Replace
  - Add generate new content and insert a new text after the existing one
  - **Replace** replace the existing product content with a new one

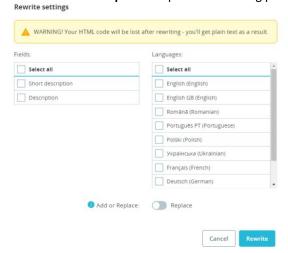

# **Product table columns**

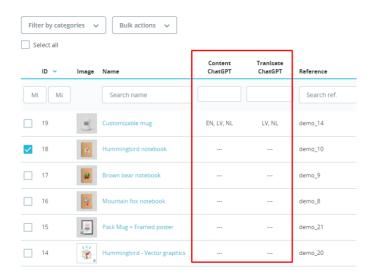

**Content ChatGPT** – a column displaying the languages (language code) for which the product description has already been generated

**Tranlsate ChatGPT** – a column displaying the languages (language code) for which the product description was translated

# **Category form**

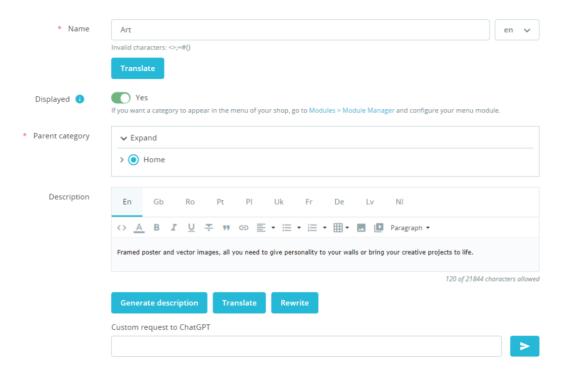

Each category page has a form to generate a description of the particular category.

#### Description generation settings General Add or Replace the description: Request template: .. Use default options --Description generation settings Maximum number of words: words Languages: Select all English (English) Add or Replace the description: Add English GB (English) Request template: Template for categories Română (Romanian) English (English) Português PT (Portuguese) Languages: Cancel Cancel

# **Generate description** functionality

- Add or Replace the description
  - o Add generate a new category description and insert the new text after the existing one
  - Replace replace the existing category description with a new one
- Request template available templates for request generation
- Maximum number of words maximum number of words to generate text
- Languages languages for which the category description will be generated

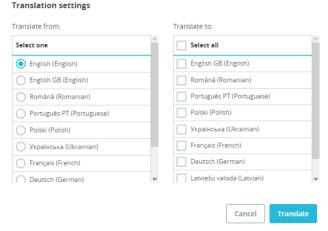

### **Translate** functionality

- Translate from the initial language from which the text will be translated. Only one language can be selected
- Translate to languages into which the text will be translated. You can choose several languages.

After the category description generation process is completed, the text is automatically placed in the description field.

### **Categories list (Bulk actions)**

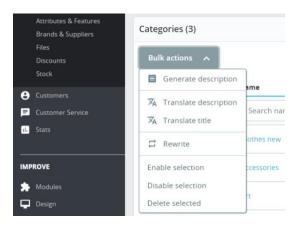

**Bulk actions** is an option available in the list of categories that allows you to generate, translate and rewrite the content for several categories.

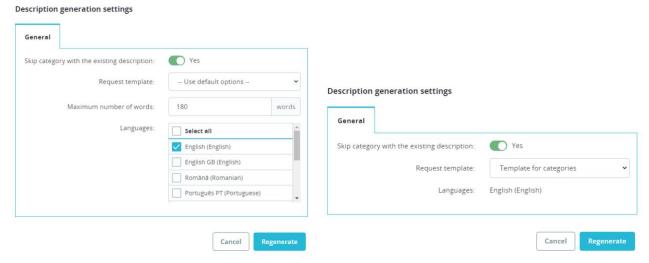

### **Generate description**

- Skip category with the existing description skip categories that have a description
- Add or Replace the description
  - o Add generate a new category description and insert the new text after the existing one
  - o Replace replace the existing category description with a new one
- Request template available templates for request generation
- Maximum number of words maximum number of words to generate text
- Languages languages for which the category description will be generated

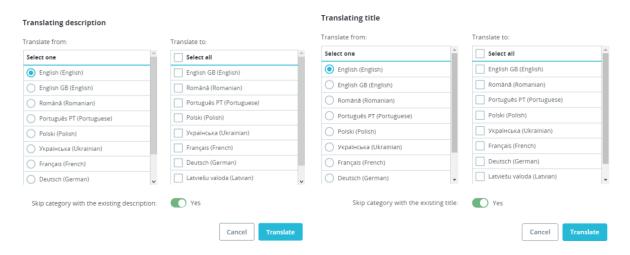

### Translate the description or Translate the title

- Translate from the initial language from which the text will be translated. Only one language can be selected
- Translate to languages into which the text will be translated. You can choose several languages.

Skip category with the existing description – if **Yes** is selected, the program will not translate the description for categories that already have a description for the selected language in the **Translate to** column.

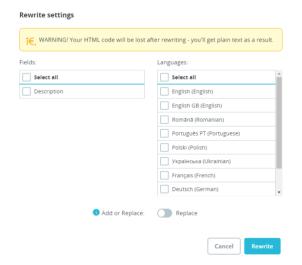

#### Rewrite

- Fields fields for which content will be rewritten
- Languages languages for which the product content will be generated
- Add or Replace
  - o Add generate new content and insert a new text after the existing one
  - Replace replace the existing product content with a new one

# **Categories table columns**

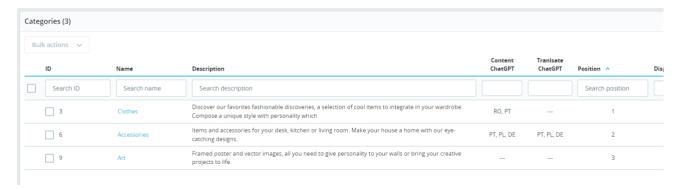

**Content ChatGPT** – a column displaying languages (language code) for which a category description has already been generated

Translate ChatGPT – a column displaying the languages (language code) for which the category description translated

# **Cms Page form:**

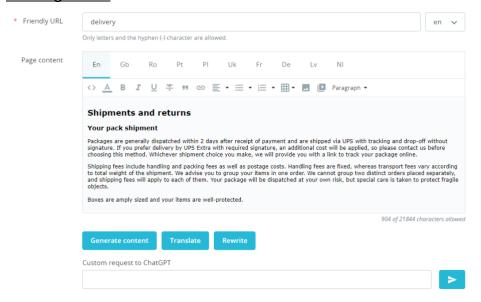

The CMS page has a panel for generating page content

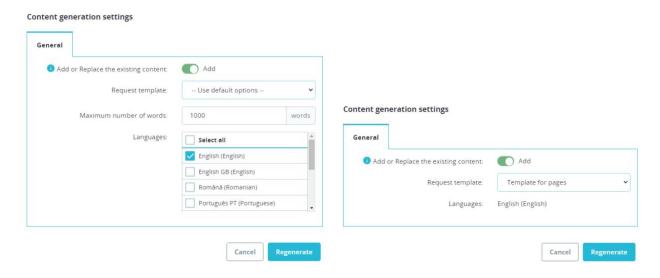

# **Generate content functionality**

- Add or Replace the existing content
  - o Add generate a new page content and insert generated text after the existing one
  - Replace replace the existing content of the page with a new one
- Request template available templates for request generation
- Maximum number of words maximum number of words to generate text
- Languages languages for which page content will be generated

#### Translate from: Translate to: Select all Select one English GB (English) English (English) English GB (English) Română (Romanian) Română (Romanian) Português PT (Portuguese) Polski (Polish) O Português PT (Portuguese) Українська (Ukrainian) O Polski (Polish) Français (French) Українська (Ukrainian) Français (French) Deutsch (German) Latviešu valoda (Latvian) O Deutsch (German) Cancel

# **Translate** functionality

Translation settings

- Translate from the initial language from which the text will be translated. Only one language can be selected
- Translate to languages into which the text will be translated. You can choose several languages

After the page content generation process is completed, the text is automatically placed in the content field.

# **Installation:**

- Upload the module through the Backoffice (Modules > Add New Module)
- Hit Install it and enter the configuration

# **Video**

https://youtu.be/dK\_5dAXhNY8